SecureMyFirm

How to add and remove folders and files from the selection for MultiShields Backup

## **Open MultiShields Backup**

Type "Mul" in the Windows Search box and press Enter, or

Find MultiShields Backup in the Start Menu and click it,

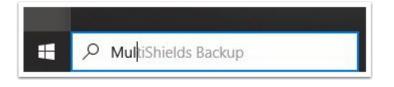

## Sign In with Your Username and Password

Your username and password have been provided to you via a secure webpage or other secure method.

Contact our Tech Support if you need your username and password: support@securemyfirm.com or 952.922.1120

| Sign in |  |
|---------|--|
|         |  |
|         |  |
| TestA   |  |
| ••••••  |  |
| Sign in |  |
|         |  |

# **Select One Protected Item and Edit Settings**

MultiShields Backup refers to a single backup of many folders as a **Protected Item**.

Typically, you have only one **Protected Item.** 

**HEADS UP:** Do not add more **Protected Items** to include more folders. Add them to your current **Protected Item.** 

Right-click on your Protected Item. Click: Edit...

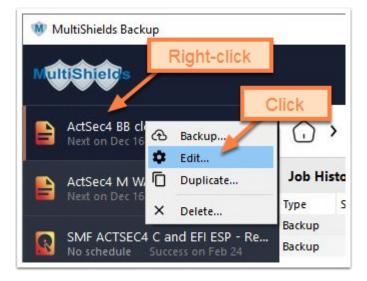

#### **Items Tab**

- 1. Click the **Items** tab.
- 2. Click the + icon.
- 3. Click: Choose items...

**Note:** It is *much* easier to use the **Choose items...** option unless you simple need to add a single folder or file.

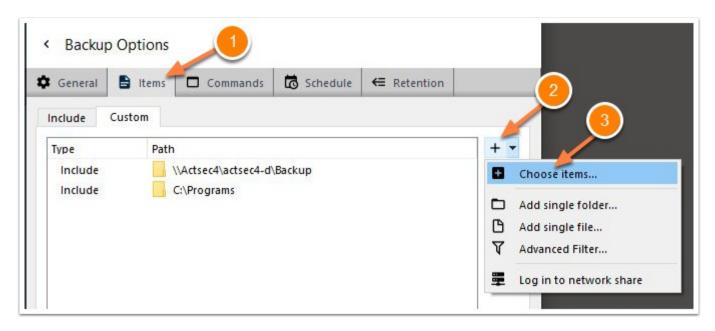

SecureMyFirm

#### **Select Folders and/or Files**

Click any right arrow > to expand a drive or folder.

Click one or more boxes to check or uncheck folders and/or files

In this example, we click the **Restore** folder's checkbox and click **OK**.

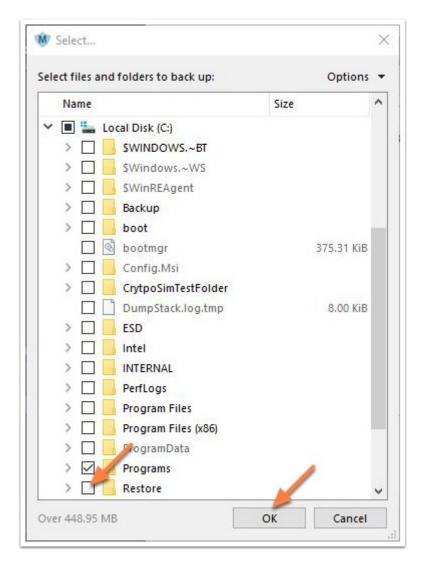

### **Items List**

After checking the **Restore** folder, it appears in the **Items** list.

Click Save.

| General    | 🖹 Items 🗖 Commands 🗖 Schedule 🗲 Retention                | _   |
|------------|----------------------------------------------------------|-----|
| nclude Cus | istom                                                    |     |
| Туре       | Path                                                     | + • |
| Include    | \\Actsec4\actsec4-d\Backup                               | _   |
| Include    | C:\Programs                                              |     |
| Include    | C:\Restore                                               | 1   |
|            |                                                          |     |
|            |                                                          |     |
|            | ake filesystem snapshot                                  |     |
|            | ake filesystem snapshot<br>Iways re-scan unchanged files |     |

SecureMyFirm

### **Deselecting Files**

In this example, the **Programs** folder was already selected (checked).

We uncheck the first two files to exclude them from backups.

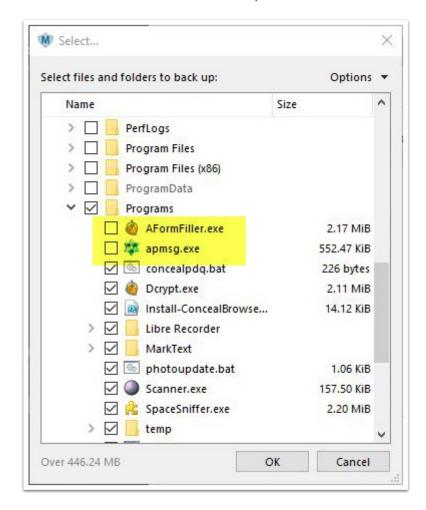

# Items List Excluding Two Files

Returning to the **Items** list, we see that the two unchecked files are excluded.

| General   | Items 🗖 Commands 🗖 Schedule 🗲 Reten | tion |
|-----------|-------------------------------------|------|
| nclude Cu | tom                                 |      |
| Туре      | Path                                | + •  |
| Exclude   | 🍓 C:\Programs\AFormFiller.exe       | _    |
| Exclude   | 🔯 C:\Programs\apmsg.exe             |      |
| Include   | \\Actsec4\actsec4-d\Backup          | /    |
| Include   | C:\Programs                         |      |
| Include   | C:\Restore                          |      |
| Include   | C:\Restore                          |      |

## **Author**

Wells Anderson, J.D., CEO

SecureMyFirm Inc.

https://securemyfirm.com

952-922-1120

info@SecureMyFirm.com

Ver. 1.2